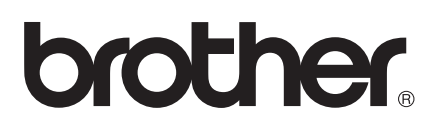

# AirPrint Anleitung

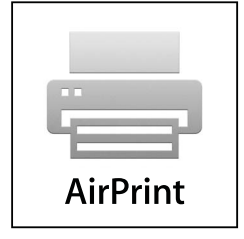

Version 0

GER

# **Zu den Hinweisen**

In diesem Benutzerhandbuch wird das folgende Symbol verwendet:

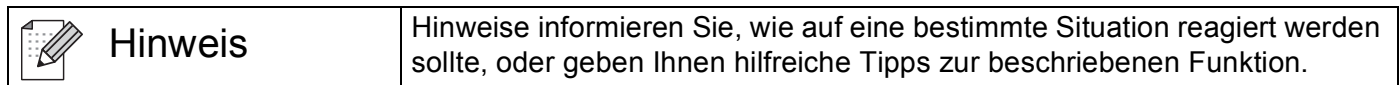

## **Marken**

Das Brother-Logo ist eine eingetragene Marke von Brother Industries, Ltd.

iPad, iPhone, iPod, iPod touch, Macintosh und Safari sind Marken von Apple Inc., die in den USA und in anderen Ländern registriert sind. AirPrint und das AirPrint-Logo sind Marken von Apple Inc.

Alle Firmen, deren Programmnamen in diesem Handbuch erwähnt sind, haben spezielle Lizenzvereinbarungen für die zu ihrem Eigentum gehörenden Programme.

**Alle auf Brother-Produkten gezeigten oder in den dazugehörigen Dokumenten bzw. in anderen Materialien erwähnten Marken- und Produktnamen von Firmen sind Warenzeichen oder eingetragene Warenzeichen der entsprechenden Firmen.**

©2011 Brother Industries, Ltd. Alle Rechte vorbehalten.

# Inhaltsverzeichnis

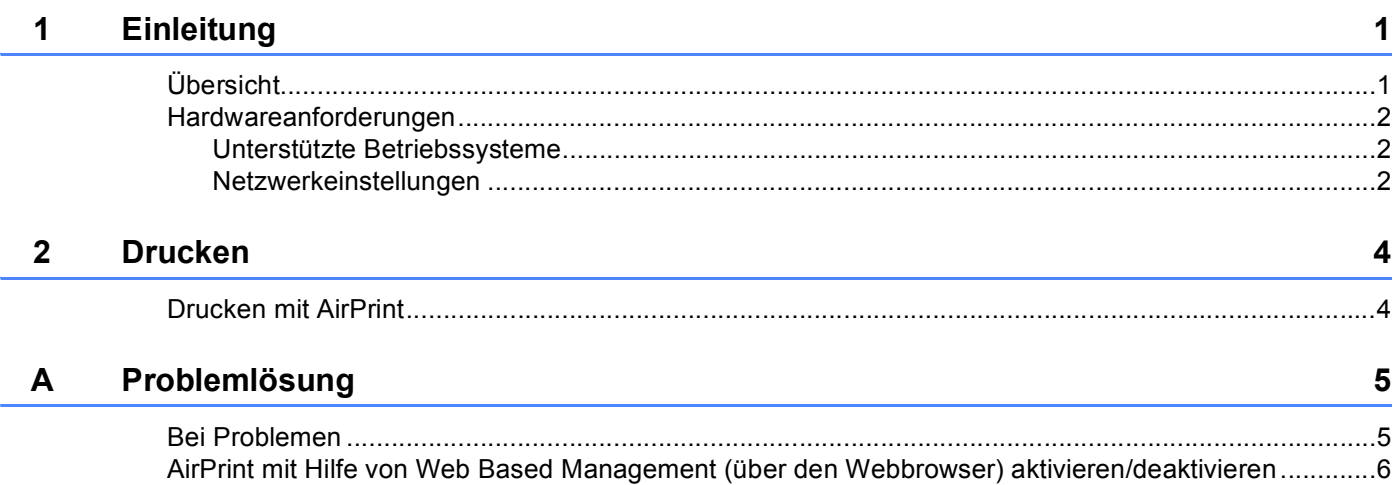

<span id="page-3-0"></span>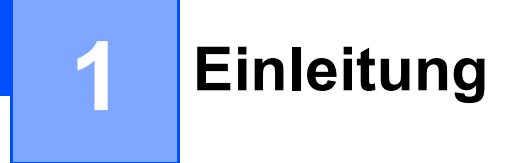

# <span id="page-3-1"></span>**Übersicht <sup>1</sup>**

Mit der Drahtlos-Technologie AirPrint können Sie von einem iPhone, iPod touch, iPad oder einem anderen iOS-Gerät drucken, ohne einen Druckertreiber zu installieren.

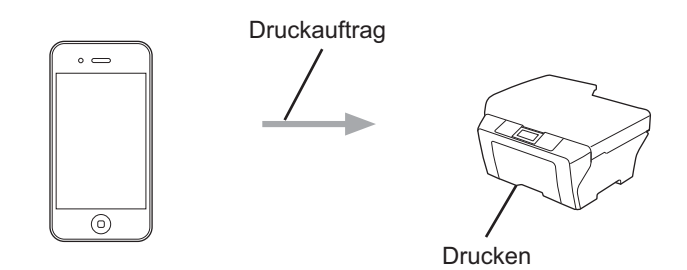

## <span id="page-4-0"></span>**Hardwareanforderungen <sup>1</sup>**

#### <span id="page-4-1"></span>**Unterstützte Betriebssysteme <sup>1</sup>**

AirPrint ist mit Apple-Geräten kompatibel, auf denen iOS 4.2 oder höher läuft. Weitere Informationen zu kompatiblen Betriebssystemen finden Sie auf der Apple-Website (Beispiel für iPhone: [http://www.apple.com/support/iphone/assistant/airprint/\)](http://www.apple.com/support/iphone/assistant/airprint/).

#### <span id="page-4-2"></span>**Netzwerkeinstellungen <sup>1</sup>**

Um AirPrint verwenden zu können, muss Ihr mobiles Gerät über WLAN mit dem Netzwerk verbunden werden, mit dem das Brother-Gerät verbunden ist. AirPrint unterstützt drahtlose Verbindungen, die den Infrastruktur-Modus oder den Ad-hoc-Modus verwenden.

Informationen zur Konfiguration Ihres mobilen Gerätes für eine WLAN-Verbindung finden Sie im Benutzerhandbuch des mobilen Gerätes. Ein Link zum Benutzerhandbuch Ihres mobilen Gerätes, das auf der Apple-Website angezeigt werden kann, befindet sich standardmäßig im Lesezeichen-Ordner von Safari.

Informationen zur Konfiguration Ihres Brother-Gerätes für eine WLAN-Verbindung finden Sie in der Installationsanleitung und im Netzwerkhandbuch des Gerätes.

#### **Ad-hoc-Modus <sup>1</sup>**

Verbinden Sie Ihr mobiles Gerät ohne Wireless Access Point/Router mit dem Gerät.

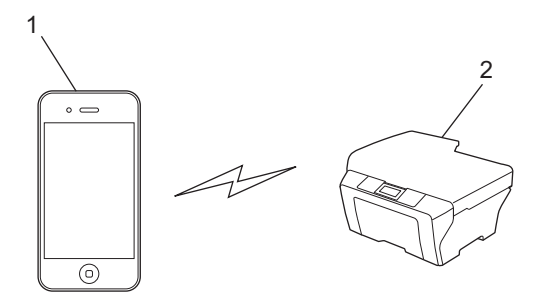

**1 Mobiles Gerät**

**2 Drahtloses Netzwerkgerät (Ihr Gerät)**

Einleitung

#### **Infrastruktur-Modus <sup>1</sup>**

Verbinden Sie Ihr mobiles Gerät über einen Wireless Access Point/Router mit dem Gerät.

Wenn das Brother-Gerät über WLAN mit dem Wireless Access Point/Router verbunden ist:

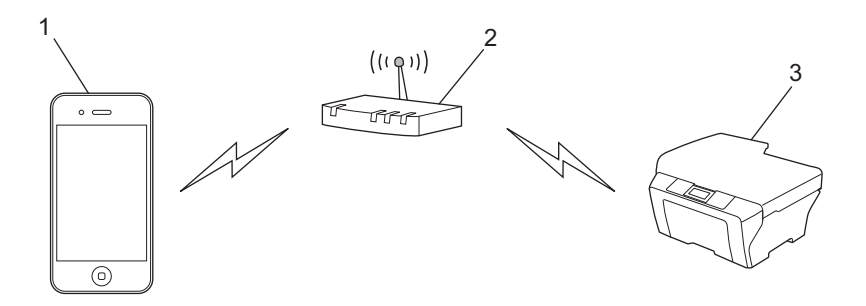

- **1 Mobiles Gerät**
- **2 Wireless Access Point/Router**
- **3 Drahtloses Netzwerkgerät (Ihr Gerät)**

Wenn das Brother-Gerät über ein Netzwerkkabel mit dem Wireless Access Point/Router verbunden ist:

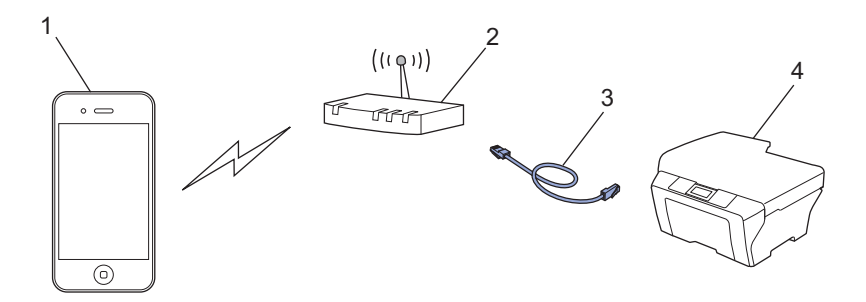

- **1 Mobiles Gerät**
- **2 Wireless Access Point/Router**
- **3 Netzwerkkabel**
- **4 Drahtloses Netzwerkgerät (Ihr Gerät)**

<span id="page-6-0"></span>**Drucken <sup>2</sup>**

# <span id="page-6-1"></span>**Drucken mit AirPrint <sup>2</sup>**

Das Verfahren zum Drucken kann je nach Anwendung variieren. Im folgenden Beispiel wird Safari verwendet.

- **1** Stellen Sie sicher, dass das Gerät eingeschaltet ist.
- **2** Öffnen Sie mit Safari die Seite, die Sie drucken möchten.
- **3** Tippen Sie auf  $\overrightarrow{r}$ .

**2**

- 4 Tippen Sie auf **Drucken**.
- **b** Vergewissern Sie sich, dass Ihr Gerät gewählt ist. Wenn ein anderes Gerät gewählt oder kein Drucker ausgewählt ist, tippen Sie auf den angezeigten Druckernamen oder auf **Drucker auswählen**. Es wird eine Liste mit verfügbaren Geräten angezeigt. Tippen Sie auf Ihr Gerät.
- f Wählen Sie verfügbare Optionen, wie z. B. Druck der Seitenanzahl oder Duplexdruck (falls von Ihrem Gerät unterstützt).
- **7** Tippen Sie auf **Drucken**.

#### **Hinweis**

- Papierformat und Papiertyp werden je nach iOS-Anwendung festgelegt.
- (Laser-Modelle)

Wenn das Gerät die Benutzersperre unterstützt, kann über AirPrint auch gedruckt werden, wenn der PC-Druck für jeden Benutzer eingeschränkt ist. Möchten Sie das Drucken über AirPrint einschränken, deaktivieren Sie AirPrint im Web Based Management oder stellen Sie die Benutzersperre auf den "Allgemeinen Benutzer" ein und begrenzen Sie den öffentlichen PC-Druck. Weitere Informationen dazu finden Sie im Netzwerkhandbuch oder im Benutzerhandbuch - Erweiterte Funktionen.

#### (Inkjet-Modelle)

Wenn das Gerät die Benutzersperre unterstützt, kann über AirPrint bei eingeschränktem PC-Druck nicht gedruckt werden. Weitere Informationen zur Benutzersperre finden Sie im Netzwerkhandbuch oder im Benutzerhandbuch - Erweiterte Funktionen.

<span id="page-7-0"></span>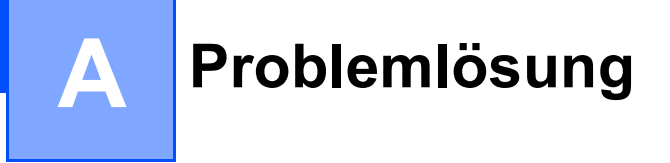

Falls einmal ein Problem mit Ihrem Brother-Gerät bei der Verwendung von AirPrint auftreten sollte, versuchen Sie, es mit Hilfe der in diesem Kapitel gegebenen Informationen zu lösen. Wenn Sie in diesem Kapitel keine Lösung finden können, besuchen Sie das Brother Solutions Center unter <http://solutions.brother.com/>.

# <span id="page-7-1"></span>**Bei Problemen**

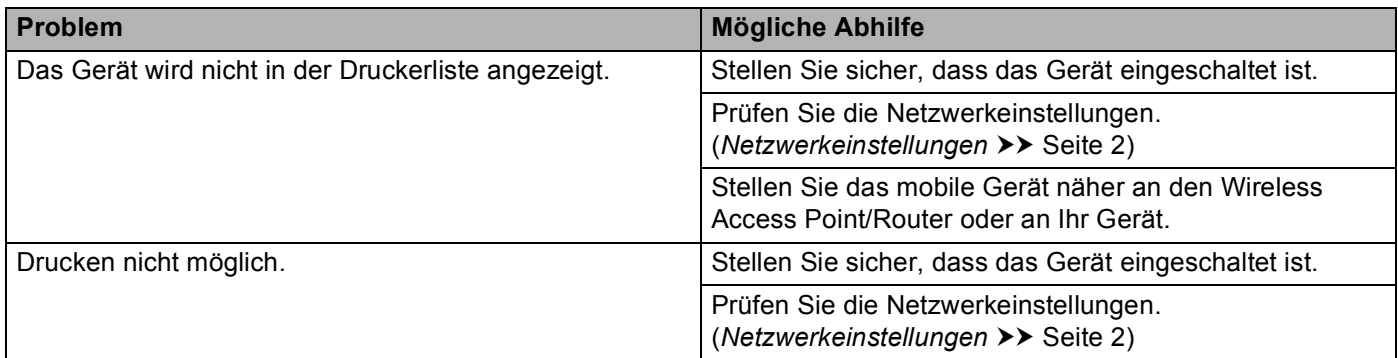

### <span id="page-8-0"></span>**AirPrint mit Hilfe von Web Based Management (über den Webbrowser) aktivieren/deaktivieren**

Um die AirPrint-Funktion des Gerätes zu aktivieren oder zu deaktivieren, kann ein Standard-Webbrowser verwendet werden (sie ist standardmäßig aktiviert).

#### **Hinweis**

Die Bildschirme in diesem Abschnitt sind Beispiele eines Tintenstrahldruckers.

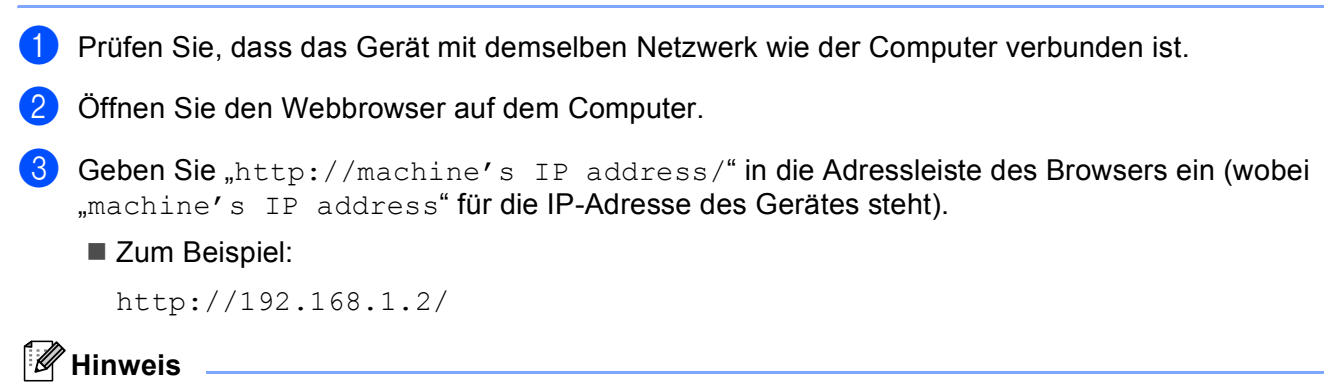

- Im Bedienfeld-Netzwerkmenü wird die IP-Adresse des Gerätes angezeigt. Weitere Informationen dazu finden Sie im Netzwerkhandbuch Ihres Gerätes.
- Wenn ein Kennwort zum Anmelden an Web Based Management eingerichtet ist, geben Sie das Kennwort im Feld **Anmelden** ein und klicken Sie anschließend auf **D**.

**A**

- d Je nach Gerät erscheint einer der folgenden Bildschirme. Sie haben die folgenden Möglichkeiten:
	- Wenn Bildschirm (A) erscheint
		- 1 Klicken Sie auf **Netzwerk**.
		- 2 Klicken Sie auf **Protokoll**.
		- 3 Deaktivieren Sie **AirPrint**, wenn AirPrint nicht mehr aktiv sein soll; aktivieren Sie **AirPrint**, wenn Sie AirPrint verwenden möchten.
		- 4 Klicken Sie auf **Senden**.
	- Wenn Bildschirm (B) erscheint
		- 1 Klicken Sie auf **AirPrint**.
		- 2 Wählen Sie **Deaktiviert**, wenn Sie AirPrint deaktivieren möchten; wählen Sie **Aktiviert**, wenn AirPrint aktiviert sein soll.
		- 3 Klicken Sie auf **Senden**.

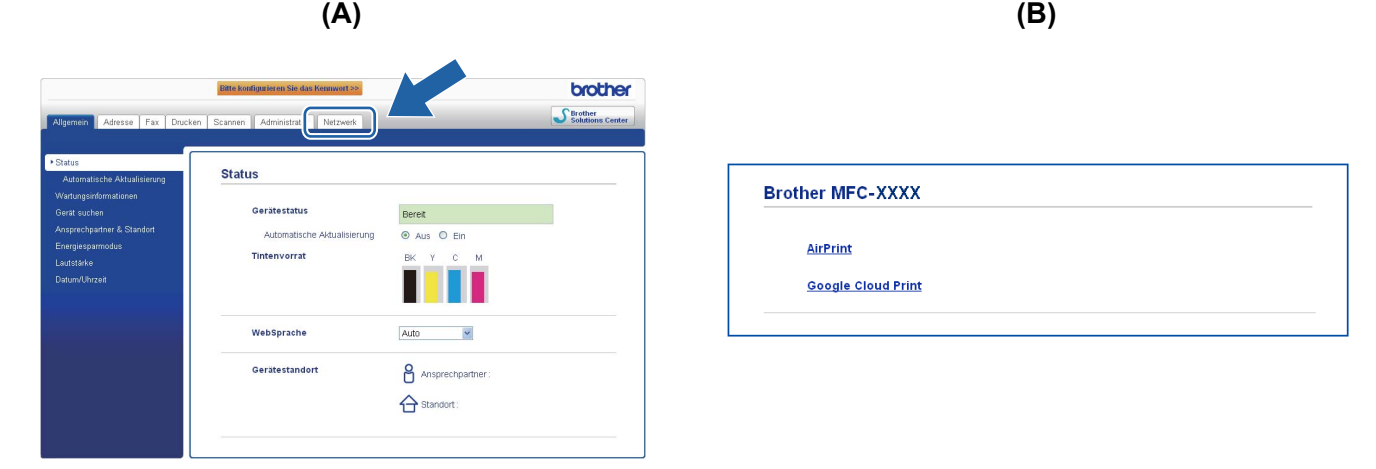

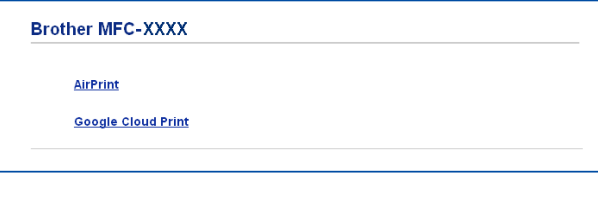

Starten Sie das Gerät neu.

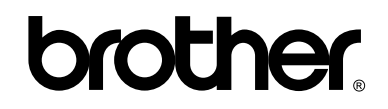

**Besuchen Sie unsere Website <http://www.brother.com/>**